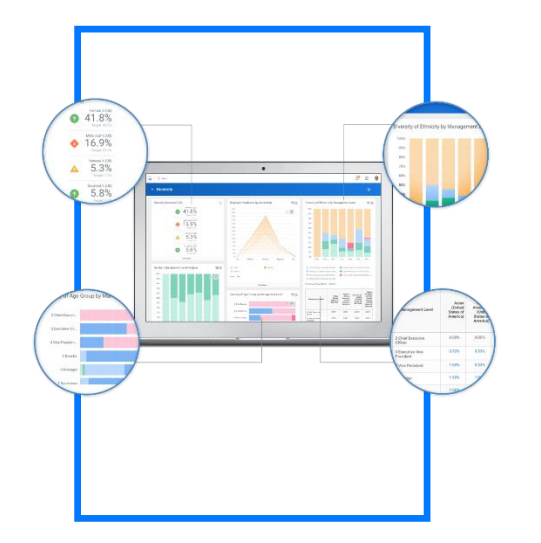

# Workday<sub></sub> Reports

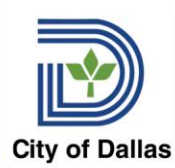

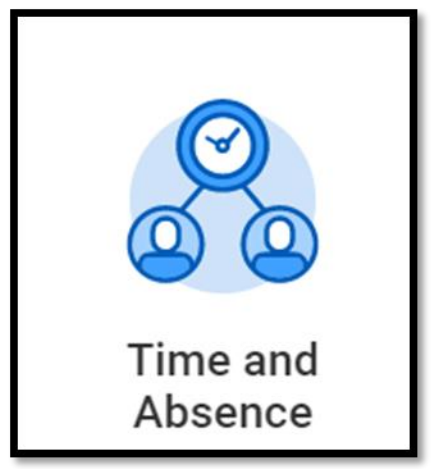

Select Time and Absence icon, if available. OR Enter the name of the report in the search field from the home landing page.

#### **Time and Absence**  $\leftarrow$

#### Tasks rП

Review Time

Place Worker on Leave

Return Worker from Leave

More (4)

Reports ro

Time Audit - Entered, but not Submitted

Audit - Time Submitted, Not Approved

Timesheet Not Entered - Civilian

Timesheet Status - Civilian

Timesheet Status - Uniform

Timesheet Not Entered - Uniform

Time Tracking Config - Audit

Time Block Audit

Time Off Liability

Select from Reports below, if available. OR Enter the name of the report in the search field from the home landing page.

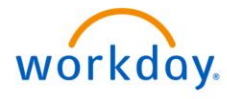

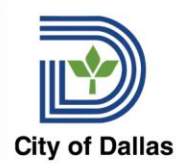

- Reports are built directly into Workday
- Reports can be accessed through the Search Bar or through your Notifications, if the report runs on a schedule
- Information in reports is generally limited to your department or team but depends on individual reports and security
- Reports can be exported to Excel or PDF files, as needed
- 5 Reports included in today's training Time Tracking Config – Audit; Timesheet Summary, Time Not Entered; Time Sheet Status; All Work Schedule Calendars workday.

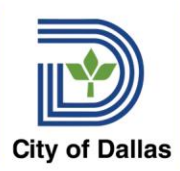

# Report Navigation

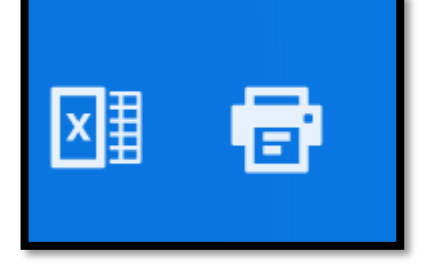

#### From the Header – export to Excel or Print to PDF

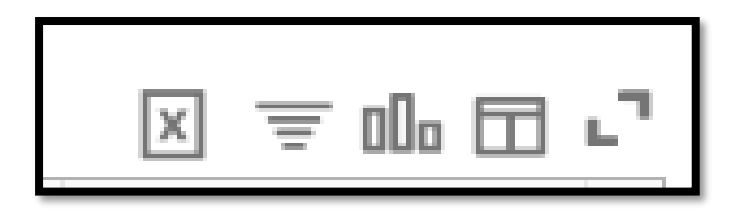

Body of the Report

- 1. Export to Excel Data w/ Column Headings
- 2. Filter
- 3. Chart
- 4. Column Preferences
- 5. Toggle Fullscreen Viewing Mode

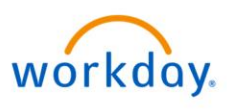

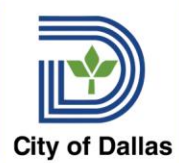

- Provides information on the employees who you are the timekeeper
- Tells you the employees' manager, schedule, time entry type, submission process, time entry template
- Provides general information to timekeepers and managers about their assigned employees

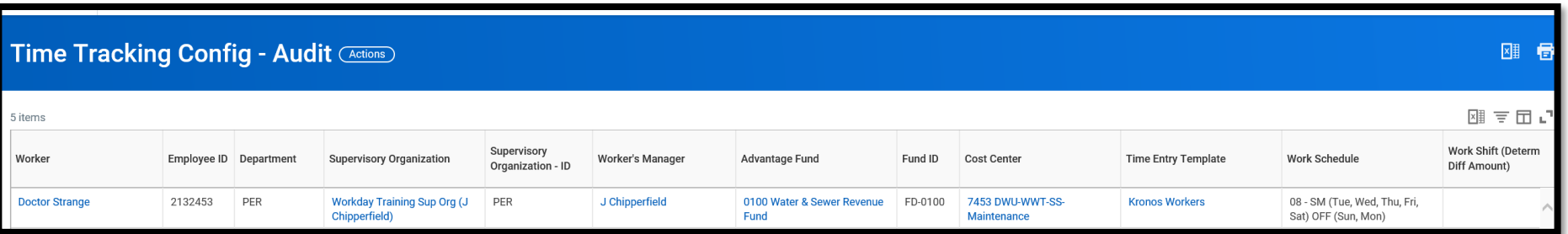

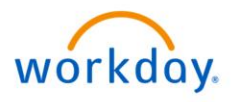

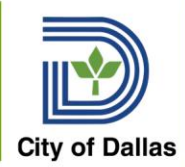

# Time Sheet Summary

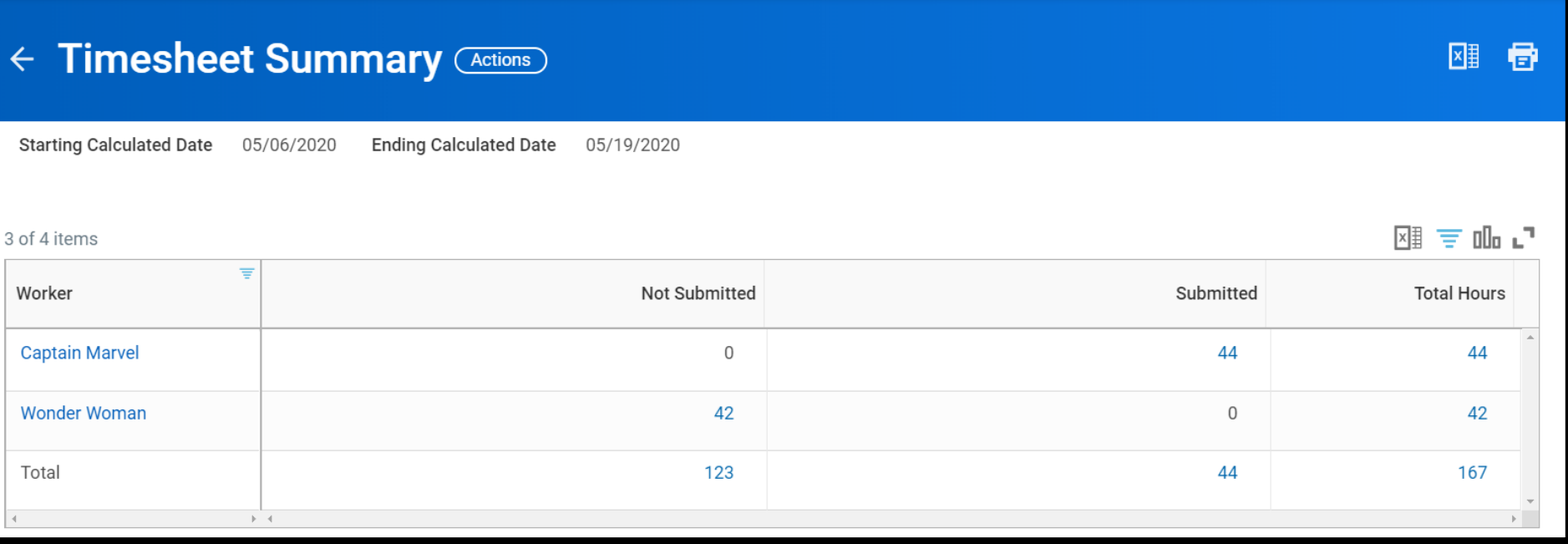

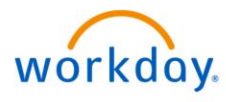

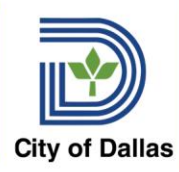

# Timesheet Not Entered Report

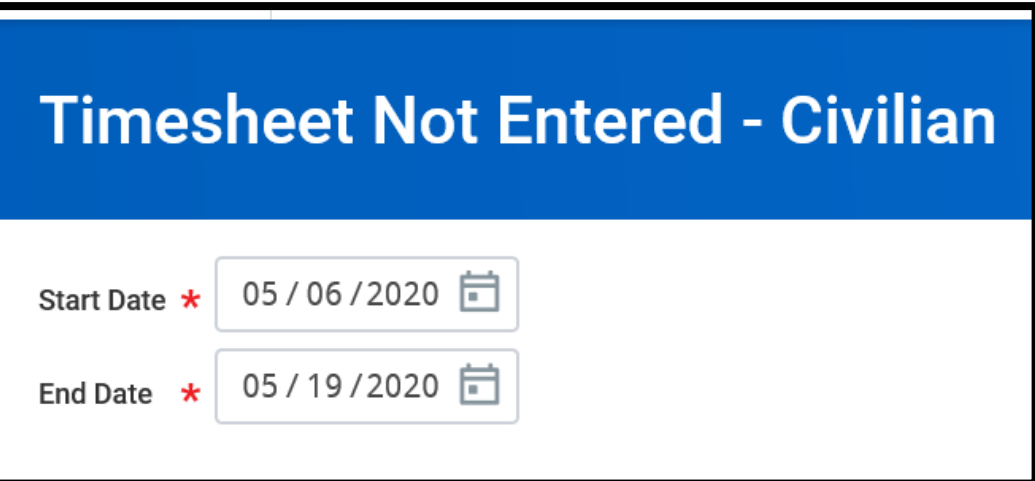

Sworn and Civilian version of the report – select the applicable group to identify employees who have not entered any time on their timesheet

Select the pay period start and end dates

The count of any employees you are responsible for as Timekeeper or Manager

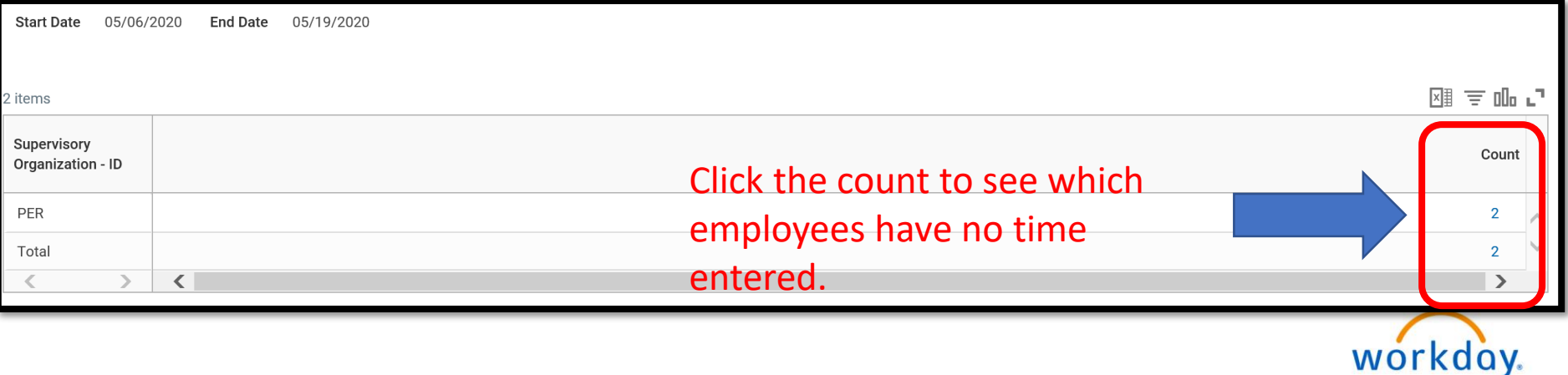

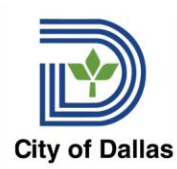

### Timesheet Not Entered Report

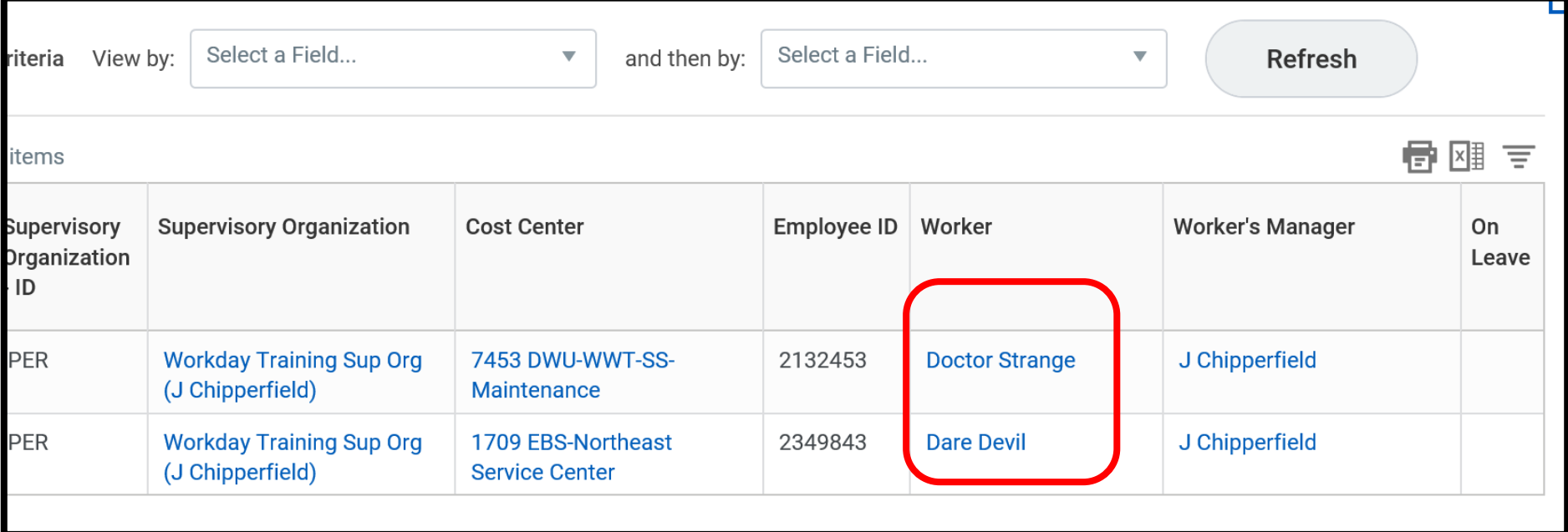

Use this information to identify those employees who need to enter time.

Managers may need to enter these employees' time.

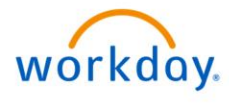

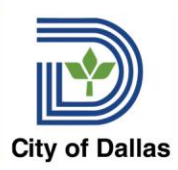

#### Timesheet Status Report

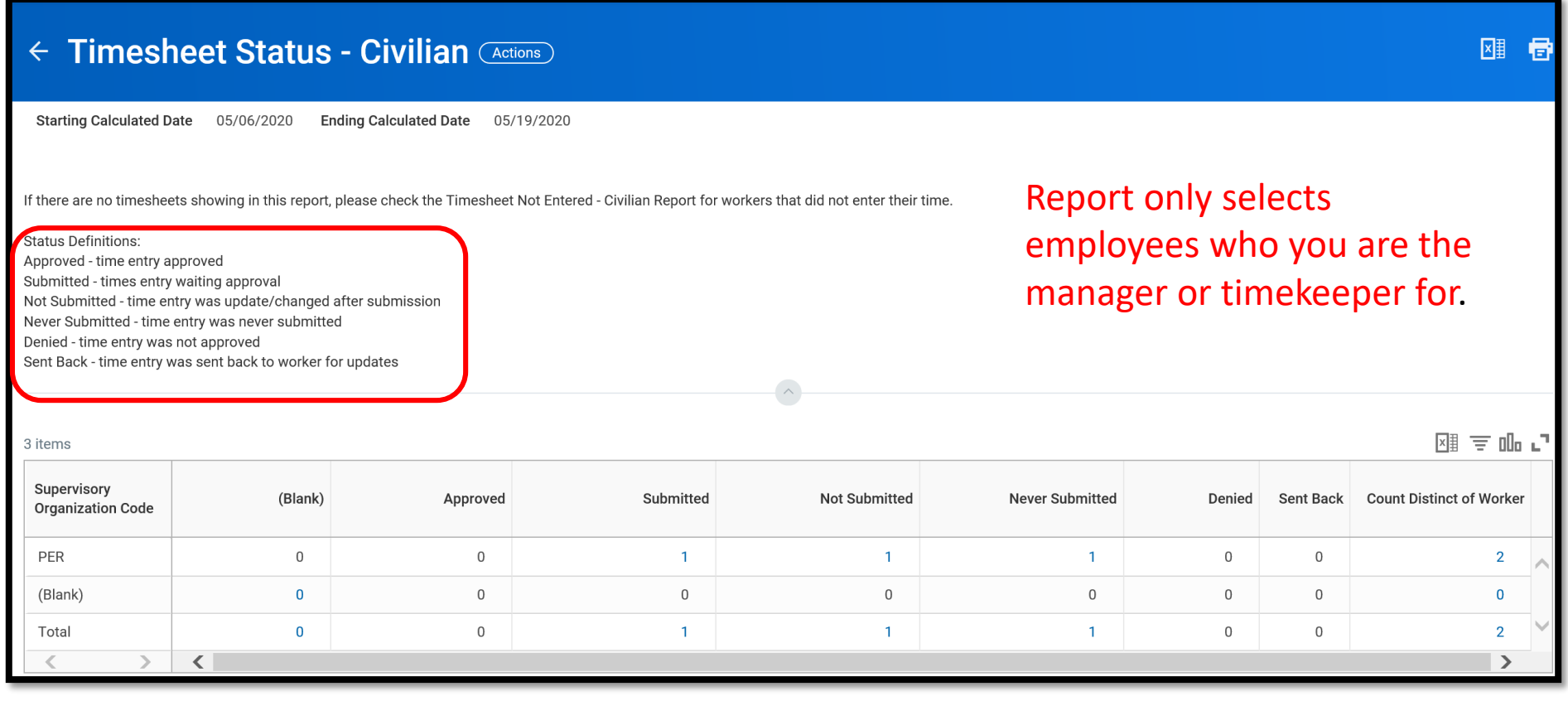

Select any of the blue counts to get more detail – nearing the end of the pay period you want to see your Approved column Equal the Count of Distinct Workers to ensure all timesheets are approved

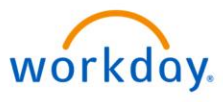

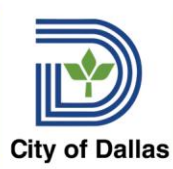

### All Work Schedule Calendars

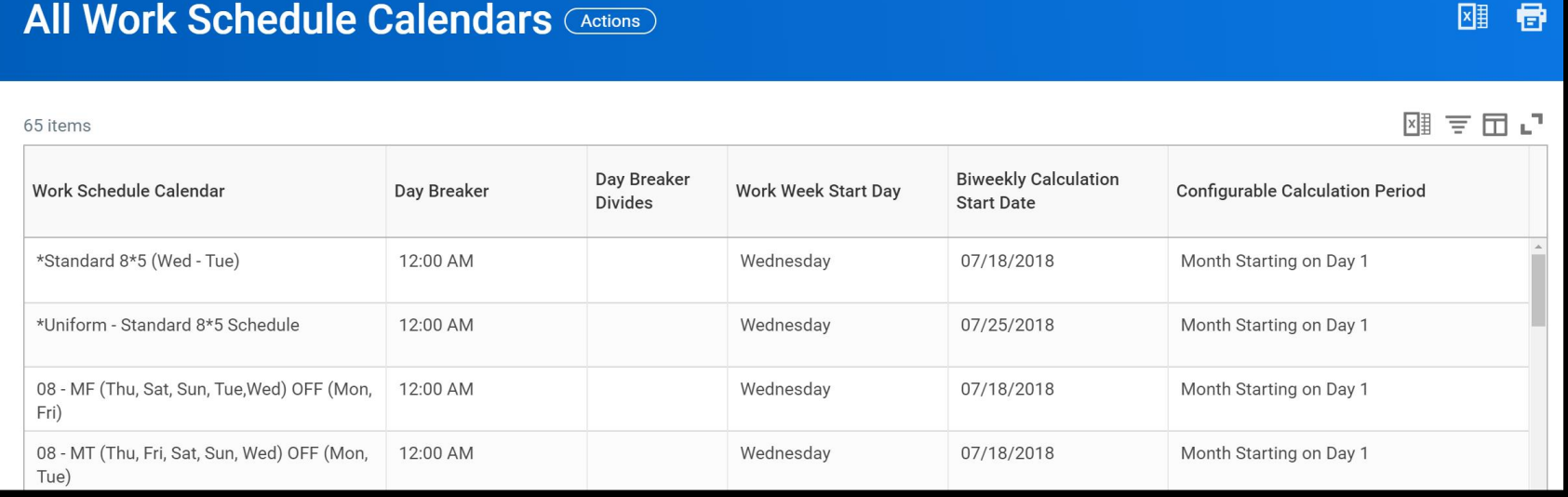

This report lists all the work schedules that can be assigned to employees in Workday.

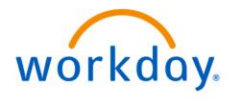

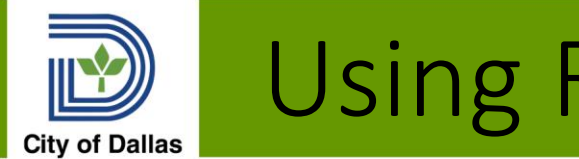

#### Using Reports

- Review the reports to determine who needs to enter, submit or approve time
- Managers will smaller numbers of employees can also utilize the Time & Absence app to determine time entry status

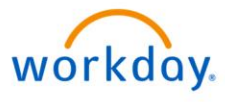